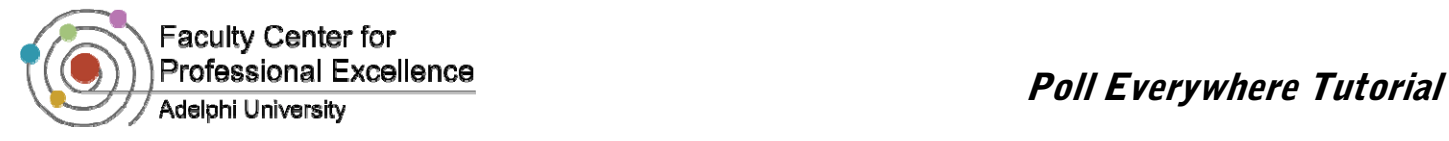

# Poll Everywhere

#### *What is Poll Everywhere?*

*Poll Everywhere is a simple text message voting application that works well for live audiences.* 

*People vote by sending text messages (or using Twitter) to options displayed on‐screen.* 

*The poll that is embedded within the presentation or web page will update in real time. Advanced uses include texting comments to a presentation, texting questions to a presenter, web voting, and SMS interactivity in print, radio, and TV.*

*It is a free service for up to 32 individual responses.* 

### *Why use Poll Everywhere?*

#### *Collect data while interacting with your audience!*

*Poll Everywhere creates stylish real‐time experiences at events using mobile devices. Our service replaces expensive proprietary audience response hardware with standard web technology.* 

*It's the easiest way to gather live responses in any venue: conferences, presentations, classrooms, radio, TV, print ANYWHERE. It can help you to raise money by letting people pledge via text messaging. And because it works internationally with texting, web, or Twitter, its simplicity and flexibility are earning rave reviews.* 

# *Who uses Poll Everywhere?*

*Presenters, ad agencies, educators, faith‐based organizations, non‐profits and more.*

*Poll Everywhere has proven itself as a cost‐effective tool for agencies in television, radio, and print campaigns. They are spam‐free. Participants will never receive unsolicited text messages, and audience phone numbers are kept private.* 

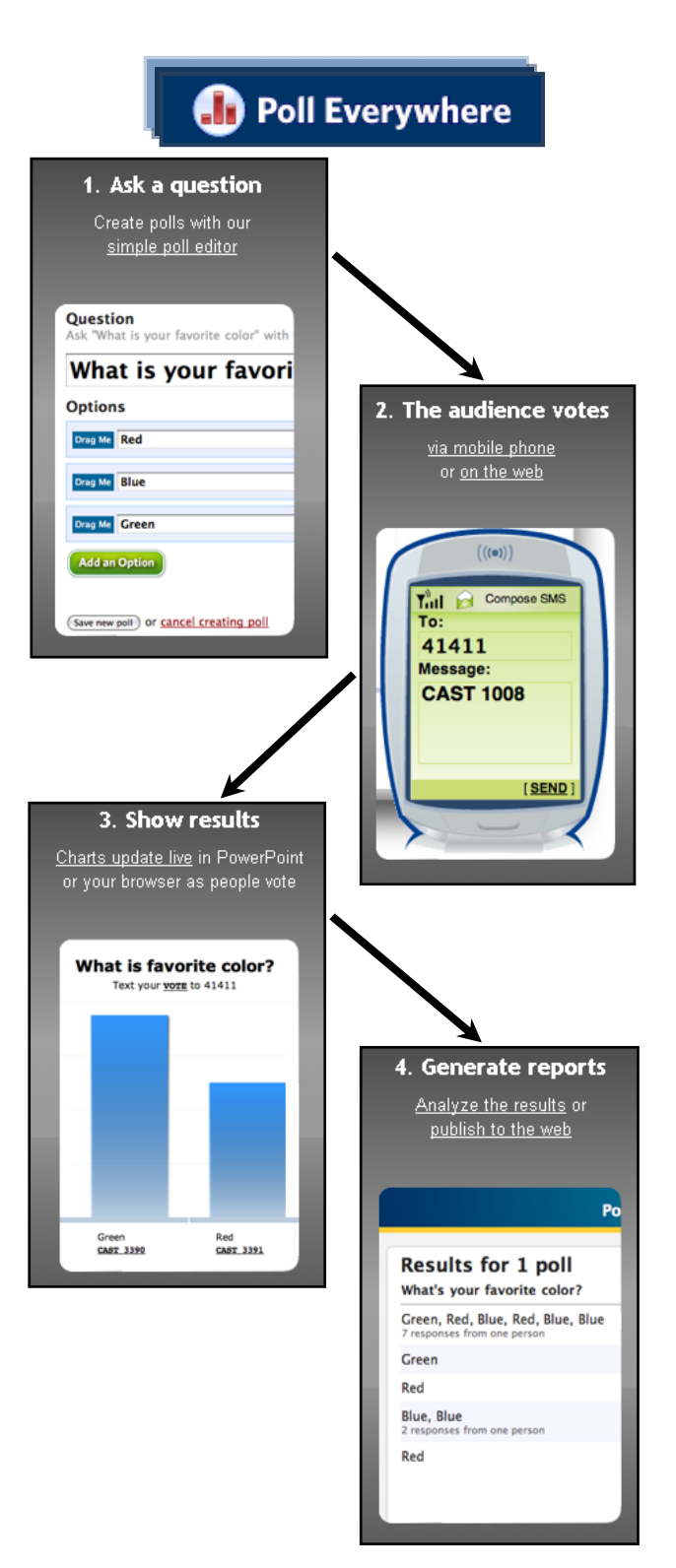

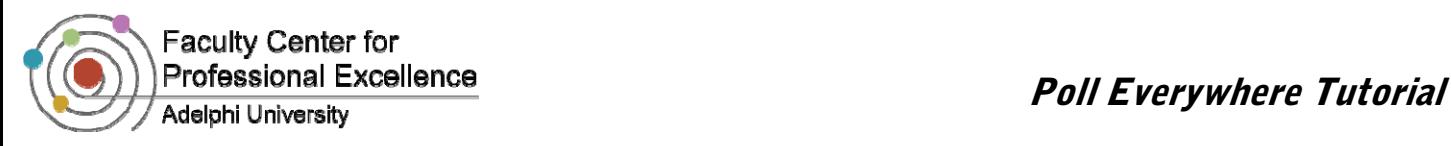

#### *Choosing a Type of Poll*

1. Go to www.polleverywhere.com

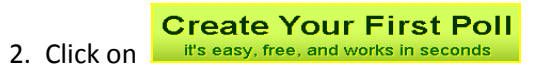

3. You will be able to choose from three types of polls: Multiple Choice, Free Text, and Goal Poll.

# *Multiple Choice Poll*

With multiple choice polls, you define a list of possible answers. Graphs will display the results in real-time.

# *Free text Polls*

Your audience can write their personal responses to the poll. Gather feedback or identifying information, like names or ID numbers.

#### **Multiple choice poll** "Choose your favorite color"

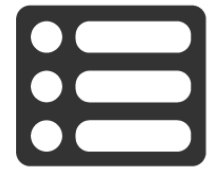

**Free text poll** "What is your name?"

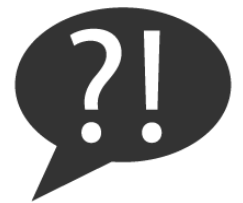

# *Creating a Multiple Choice Poll*

- 1. If you want to create a **Multiple Choice Poll**, click on it. A new screen will come up.  $\bullet$
- 2. Fill out the question and answer choices. Once you Save new poll have filled everything out, click
- 3. In a multiple choice poll, each answer choice will have its own individual code. Right below the question, it is explained how students can vote. They are given the number to text their answer choice (which is the code next to their answer choice) to.

*For example:* if I thought "Suffered from Dyslexia" was the correct answer, I would send a message to recipient "99503" and the message would contain the code "39890".

4. Once answers come in, the highlighted bars will indicate the results. In this example, all three choices were selected once, hence 33% for each.

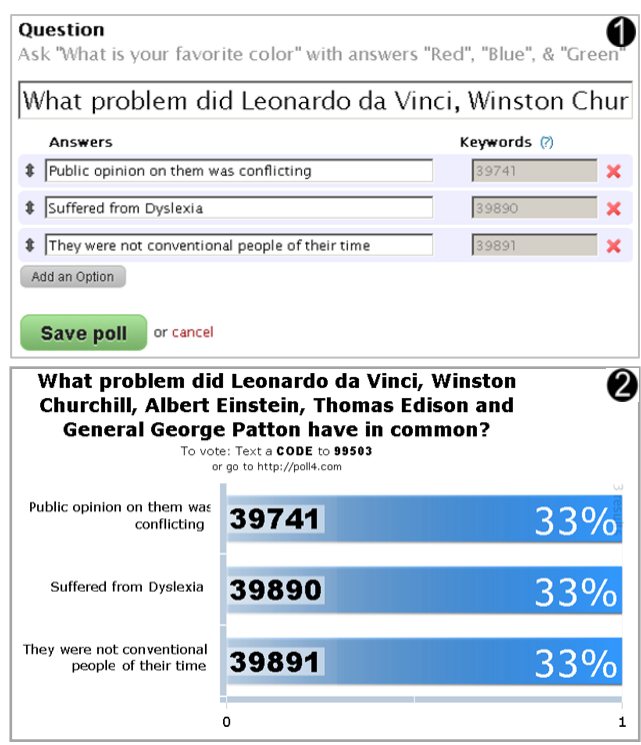

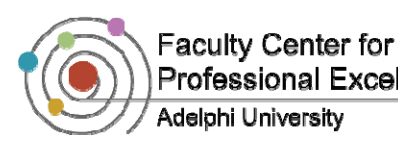

# Professional Excellence<br>Adelphi University

6

### *Creating a Free Text Poll*

- 1. If you want to create a **Free Text Poll**, click on it. A new screen will come up.  $\bigcirc$
- 2. Fill out the question for the poll, and then simply Save new poll click
- 3. In a free text poll, you simply type in the given code (in this example, 46907) with your response, and then send it to the number given (in this example, 22333). Respondents are not limited by answer choices, but if they are texting answers, they are limited to 160 characters.  $\bullet$

#### Question

Ask open-ended questions like "What questions do you have for the presenter?"

#### What do you believe will happen in 2012?

**Instructions to Participants** Customize the keyword used to participate (?)

Text AUTO KEYWORD and your message to 99503

#### Save new poll or cancel creating poll

#### What do you believe will happen in 2012?

To participate: Text 46907 and your message to 22333 or tweet @poll 46907 and your or go to http://poll4.com .<br>message

Everything will be the same, the theories about 2012 and the world ending are all false. sent about 1 month ago

The world will end.

sent about 1 month ago

#### *Presentation Settings*

- 1. Click on the fold on the bottom left of your poll results screen  $\blacksquare$  to open up different presentation options  $\bullet$
- 2. Once the fold lifts, you can choose to display the results in  $\left[\frac{\text{Full screen}}{\text{screen}}\right]$ , just like you would do for a PowerPoint slideshow.
- 3. You can also click on  $\left[\frac{\text{chart Options}}{\text{top磁}}\right]$  to decorate the poll results to make it look more appealing. Once you click on it, a new options menu will come up.

This "Options"  $\bullet$  menu will enable you to change the background color, or wallpaper, as well as the text color and size. You may also hide certain options like the time or timestamps on when the replies were received.

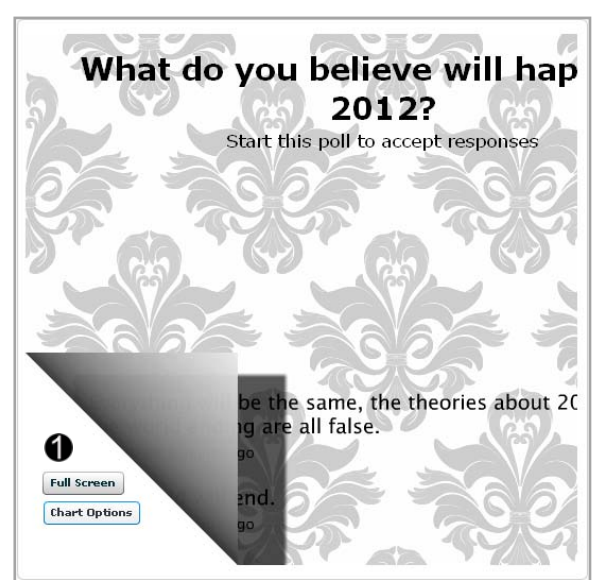

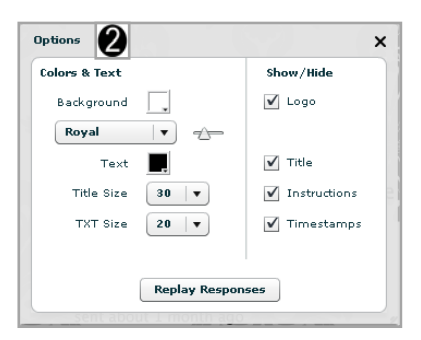

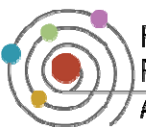

Faculty Center for

# *Adjusting Settings and Analyzing Data*

- 1. On the right hand side of your poll, there will be different options for you to have a better control of the polling process.  $\bigcirc$  Click the stop Poll button when you feel you have the desired amount of responses. You can also **Edit** the question or answer choices, clear the results, copy or delete when you desire; these options are listed below the stop poll button.
- 2. There are three different views to Poll Everywhere; the live text is the default view. You can also see the **Response History** and view it as a **Moderator**.
- 3. You can also control the way people can respond to the poll you created. Your students can respond simply by texting their answers to the given number or by voting directly on the web with the URL Poll Everywhere provides, using Twitter, or using their Smartphone to connect to the internet.  $\bigcirc$
- 4. Once all the desired responses have been submitted, to collect and analyze the data, you can always download the results as a PowerPoint 2007 or PowerPoint 97‐2003 slideshow, as well as a Keynote and PowerPoint Mac file.  $\bullet$
- 5. You can also share the poll on **Twitter**. **O** When you click, **Blog or Web Page**, you will get the embed code to put the poll on your website.  $\bullet$

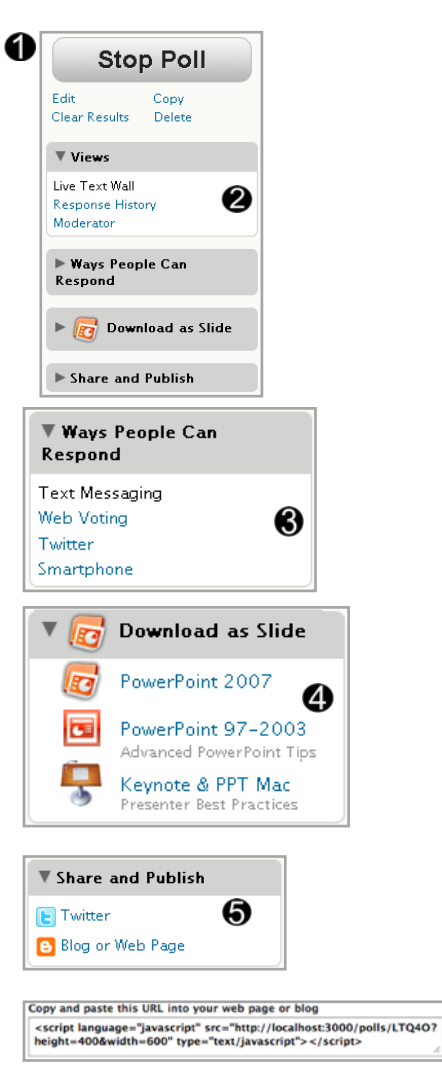

6